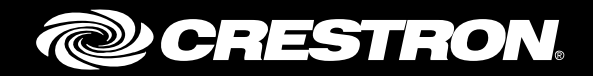

# FT-TS600 FlipTop™ Touch Screen

Supplemental Guide Crestron Electronics, Inc.

Crestron product development software is licensed to Crestron dealers and Crestron Service Providers (CSPs) under a limited non-exclusive, non-transferable Software Development Tools License Agreement. Crestron product operating system software is licensed to Crestron dealers, CSPs, and end-users under a separate End-User License Agreement. Both of these Agreements can be found on the Crestron website a[t www.crestron.com/legal/software\\_license\\_agreement.](http://www.crestron.com/legal/software_license_agreement)

The product warranty can be found at [www.crestron.com/warranty.](http://www.crestron.com/warranty)

The specific patents that cover Crestron products are listed a[t patents.crestron.com.](http://patents.crestron.com/)

Crestron, the Crestron logo, FlipTop, and Rava are either trademarks or registered trademarks of Crestron Electronics, Inc. in the United States and/or other countries. Internet Explorer is either a trademark or registered trademark of Microsoft Corporation in the United States and/or other countries. Other trademarks, registered trademarks, and trade names may be used in this document to refer to either the entities claiming the marks and names or their products. Crestron disclaims any proprietary interest in the marks and names of others. Crestron is not responsible for errors in typography or photography.

This document was written by the Technical Publications department at Crestron. ©2015 Crestron Electronics, Inc.

# **Contents**

#### **Access the Setup Screens**  $\mathbf{1}$ **Configure the FT-TS600**  $\mathbf{2}$

# FT-TS600: FlipTop Touch Screen

# Access the Setup Screens

The FT-TS600 Setup screen is the starting point for configuring the TF-TS600 FlipTop™ Touch Screen from Crestron®.

NOTE: If no project has been loaded or if an invalid project has been loaded, the screen displays the following message: "There is no display project to start. [Touch Screen to Enter Setup…]."

The setup screens enable basic configuration prior to regular operation of the touch screen.

During regular operation of the touch screen, there are two ways to access the setup screens:

- 1. Place a button on the project main page and assign the reserved join number (17242) that accesses the setup screens.
- 2. Press hard keys 1, 2, 3, and 4, to the right of the touch screen display in sequence twice (i.e., press 1, 2, 3, 4, 1, 2, 3, 4) within a 5 second period.

#### Button Numbering

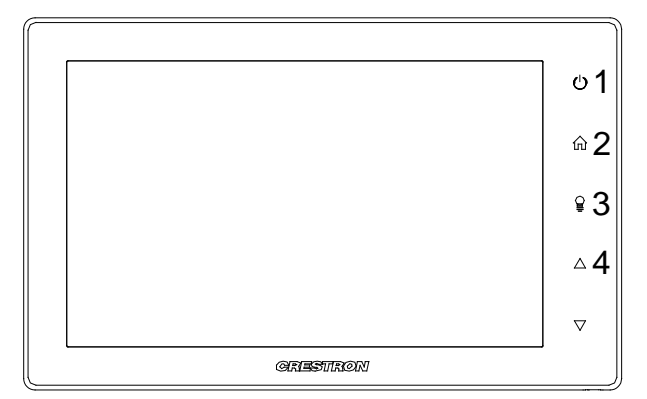

The FT-TS600 Setup screen is displayed.

FT-TS600 Setup Screen

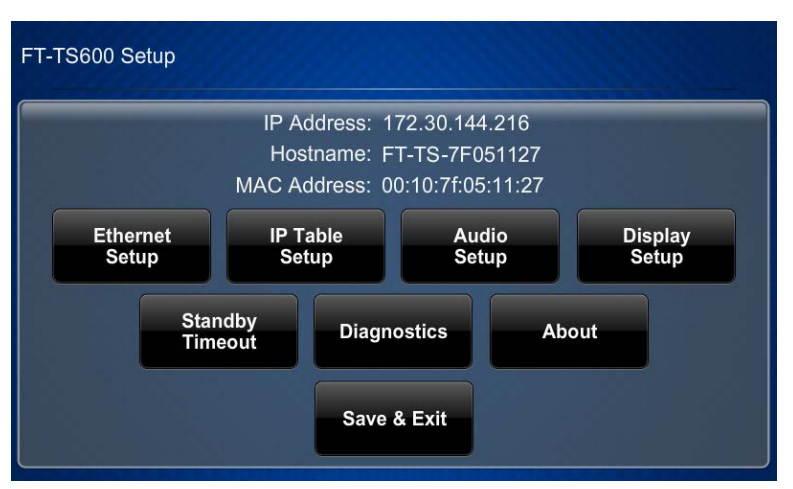

The FT-TS600 Setup screen is comprised of buttons for Ethernet setup, IP table setup, audio setup, display setup, standby timeout, and diagnostics. In addition, there is an About button that provides information about the touch screen and a Save & Exit button. The functions of each are detailed in the sections that follow.

# Configure the FT-TS600

# Ethernet Setup

On the FT-TS600 Setup screen, tap Ethernet Setup to display the Ethernet Setup screen.

#### Ethernet Setup Screen

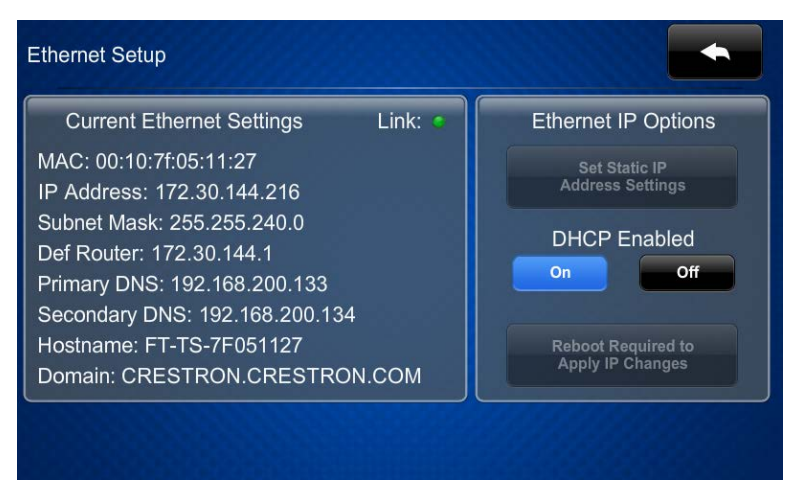

The Ethernet Setup screen displays the touch screen's Mac and IP addresses, subnet mask, default router, primary DNS, secondary DNS, hostname, and domain. This screen also contains a link indicator to show the status of the Ethernet connection.

Tap Set Static IP Address Settings to display the Ethernet Setup – Static IPs screen. Ethernet Setup – Static IPs Screen

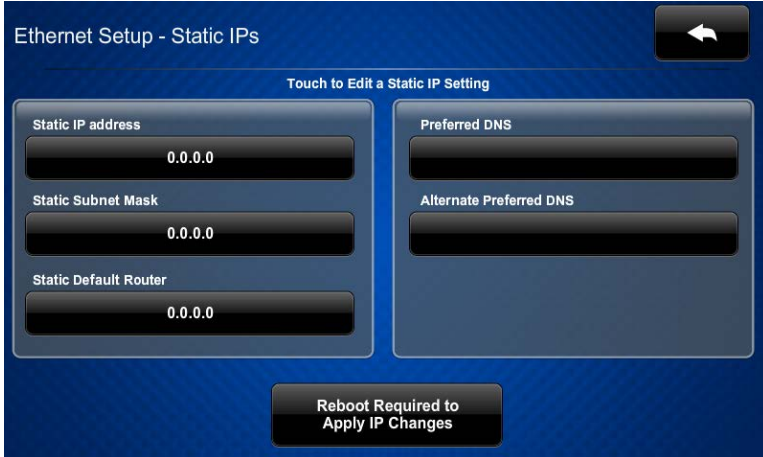

To edit the static IP address, static subnet mask, static default router, preferred DNS, or alternate preferred DNS, tap its corresponding field. The Edit IP Address screen opens.

Edit IP Address Screen

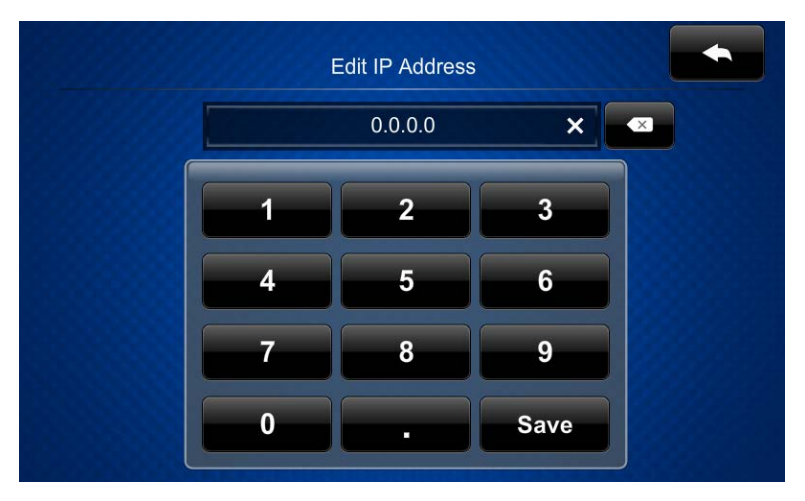

Use the keyboard to make the new entry. Tap the X in the text field to clear a previous entry. Tap  $\bullet$  to delete the last digit. Tap Save to save a new entry.

After new settings have been saved, tap Reboot Required to Apply IP Changes on the Ethernet Setup – Static IPs screen to reboot the touch screen so the new settings can take effect.

# IP Table Setup

On the FT-TS600 Setup screen, tap IP Table Setup to display the Ethernet Setup – IP Table screen.

Ethernet Setup – IP Table Screen

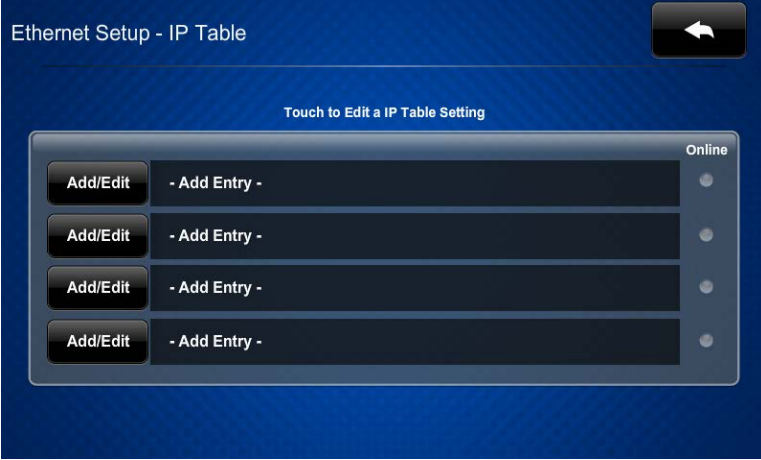

The Ethernet Setup - IP Table screen displays up to four IP table settings, each of which has an online indicator. To add or edit an entry, tap its corresponding Add/Edit button. The Ethernet Setup – Edit IP Table Entry screen is displayed.

Ethernet Setup – Edit IP Table Entry Screen

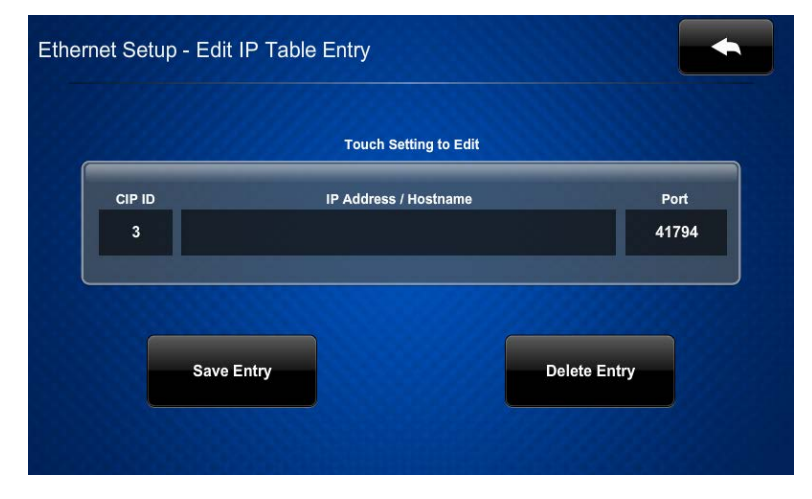

## Edit the CIP ID

Tap the CIP ID field to display the Edit CIP ID screen.

#### Edit CIP ID Screen

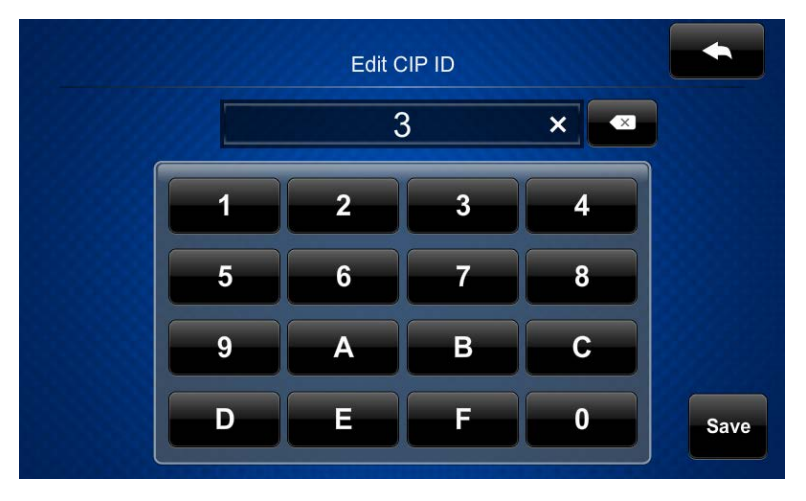

Use the keypad to make the new entry. Tap the  $X$  in the text field to clear a previous entry. Tap  $\blacksquare$  to delete the last digit. Tap **Save** to save a new entry.

### Edit the IP Address or Hostname

Tap the IP Address/Hostname field to display the Edit IP/Host screen.

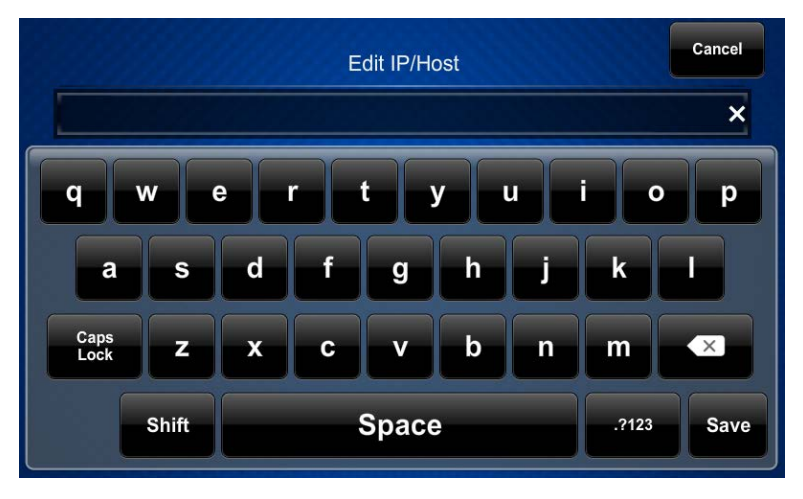

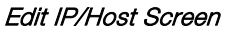

Use the keyboard to make a new entry. Tap Cancel to return to the Ethernet Setup – Edit IP Table Entry screen. Tap the X in the text field to clear a previous entry. Tap  $\Box$  to delete the last digit. Tap Save to save a new entry and return to the Ethernet Setup - Edit IP Table Entry screen.

On the Ethernet Setup – Edit IP Table Entry screen, tap Save Entry to save the current entry or Delete Entry to clear it.

# Audio Setup

On the FT-TS600 Setup screen, tap Audio Setup to display the Audio Setup screen.

#### Audio Setup Screen

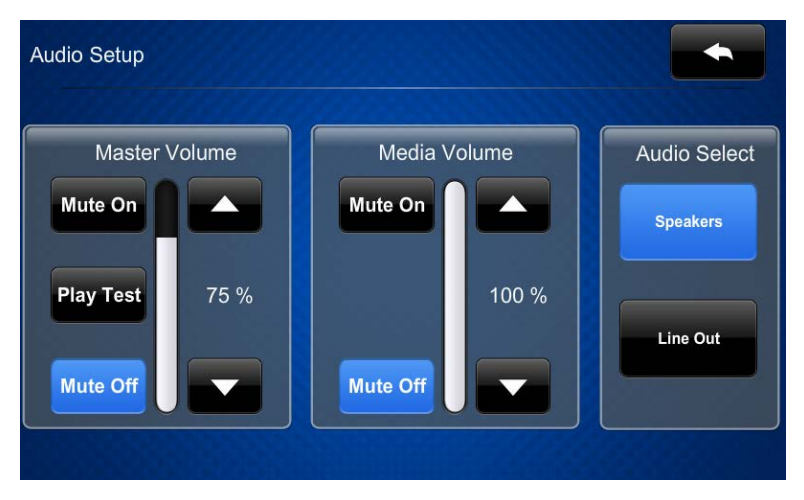

The Audio Setup screen provides controls for muting or unmuting the audio, adjusting levels for both the master volume and the media volume, and playing a test .wav file. The Media Volume controls adjust the H.264 streaming media level in relation to the Master Volume controls. Use the Speakers and Line Out buttons to choose whether audio plays through the internal speaker or via the line output.

# Display Setup

On the FT-TS600 Setup screen, tap Display Setup to display the Display Setup screen.

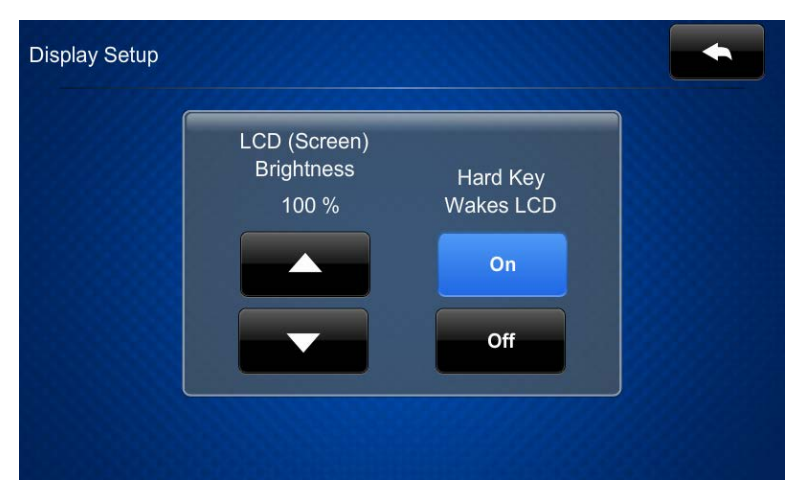

Display Setup Screen

The Display Setup screen provides controls for the screen's LCD brightness and On and Off controls for using a hard key to wake the LCD.

# Standby Timeout

On the FT-TS600 Setup screen, tap Standby Timeout to display the Standby Timeout screen.

Standby Timeout Screen

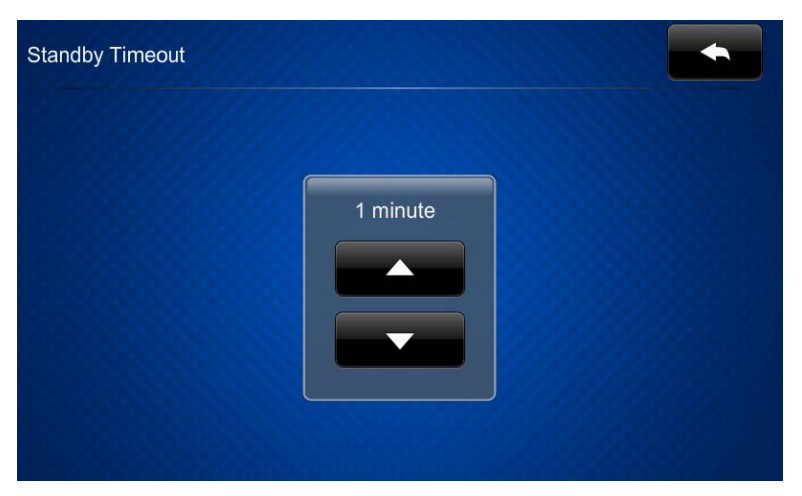

The Standby Timeout screen provides controls to adjust standby timeout from 0 to 120 minutes.

# **Diagnostics**

On the FT-TS600 Setup screen, tap Diagnostics to display the Diagnostics screen.

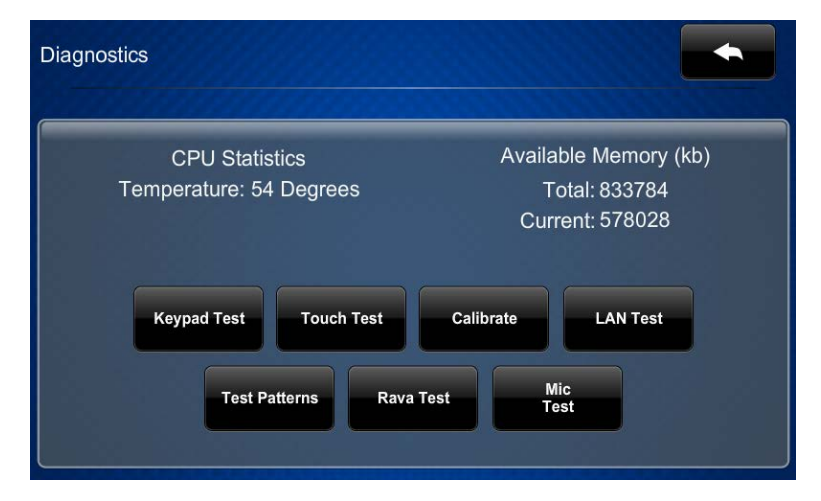

Diagnostics Screen

The Diagnostics screen displays the CPU temperature, displays the available memory, and contains controls to run a keypad test, touch test, LAN test, Rava® test, and mic test. In addition, there are controls to initiate touch screen calibration and to open various test screens. These are explained in the sections that follow.

# Keypad Test

On the Diagnostics screen, tap Keypad Test to display the Diagnostics – Keypad Test screen.

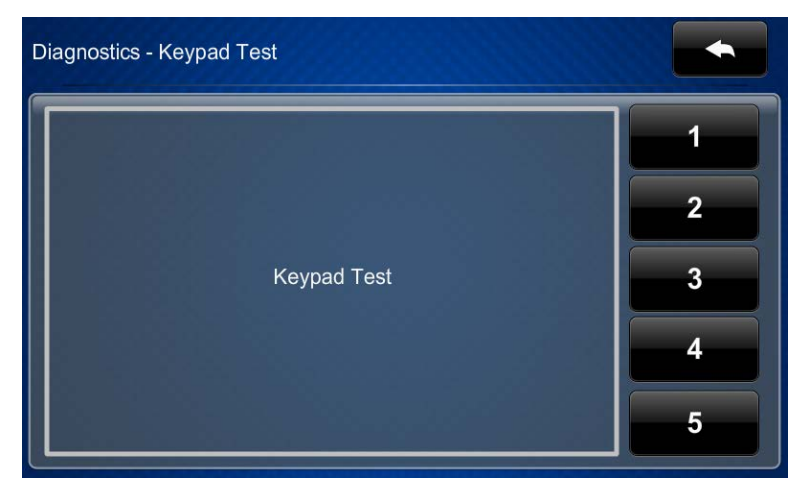

Diagnostics – Keypad Test Screen

<span id="page-11-0"></span>The Diagnostics – Keypad Test screen can be used to test the function of the hard keys. When a hard key is pressed, its corresponding indicator on the screen lights.

# Touch Test

On the Diagnostics screen, tap Touch Test to display the touch test screen.

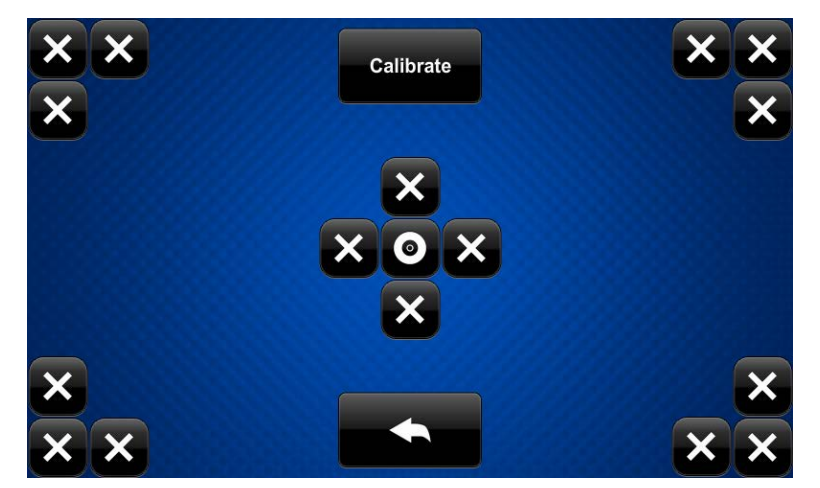

Touch Test Screen

The touch test screen can be used to test the function of the screen. When a location button (the X buttons or the O button) is tapped, its indicator on the screen lights. This screen also contains a **Calibrate** button to initiate touch screen calibration.

During touch screen calibration, a crosshair appears at the center of the screen. Tap the center of the crosshair, which then moves to the upper left part of the screen. Tap the center of the crosshair, and it moves to another part of the screen. Continue tapping the center of the crosshair until calibration is complete.

NOTE: When tapping the screen during calibration, be as accurate as possible.

#### **Calibrate**

On the Diagnostics screen, tap Calibrate to initiate the screen calibration procedure. Refer to ["Touch Test"](#page-11-0) on page [8](#page-11-0) for details.

### LAN Test

On the Diagnostics screen, tap LAN Test to display the Diagnostics - LAN screen.

Diagnostics – LAN Screen

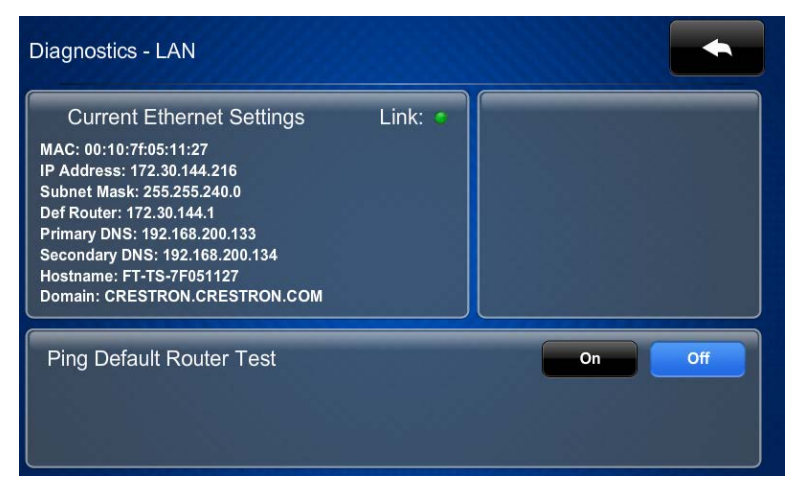

The Diagnostics – LAN screen displays current Ethernet settings and contains a link indicator to show the status of the Ethernet connection. A Ping Default Router Test control is also provided.

#### Test Patterns

On the Diagnostics screen, tap Test Patterns to display the Diagnostics - Test Patterns screen.

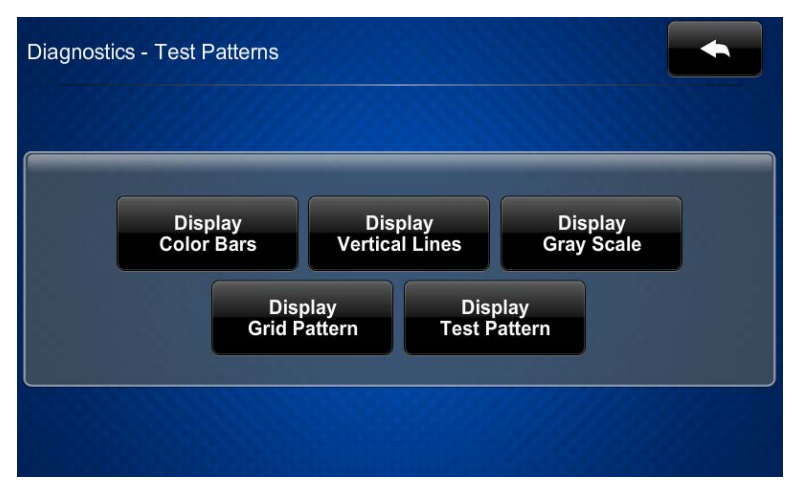

Diagnostics - Test Patterns Screen

The Diagnostics - Test Patterns screen contains buttons for selecting the different available test patterns: Display Color Bars, Display Vertical Lines, Display Gray Scale, Display Grid Pattern, and Display Test Pattern.

# Rava Test

On the Diagnostics screen, tap Rava Test to display the Diagnostics – RAVA screen.

Diagnostics – RAVA Screen

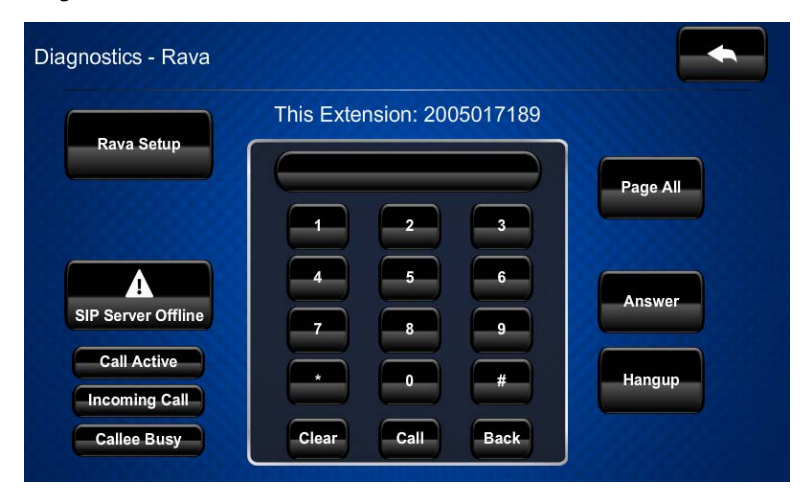

The Diagnostics - Rava screen provides controls for testing the use of Crestron's Rava SIP Intercom with the FT-TS600. It can be used to test projects and settings. If the intercom works but the project does not, there is an issue with the project; if the intercom does not work, there is an issue with the settings.

#### Mic Test

On the Diagnostics menu, tap Mic Test to begin a microphone test.

The built-in microphone (located above the touch screen display) records your voice for five seconds and plays it back to confirm the microphone is functioning. When playback is finished, the display returns to the **Diagnostics** screen.

#### About

On the FT-TS600 Setup screen, tap About to display the About screen.

About Screen

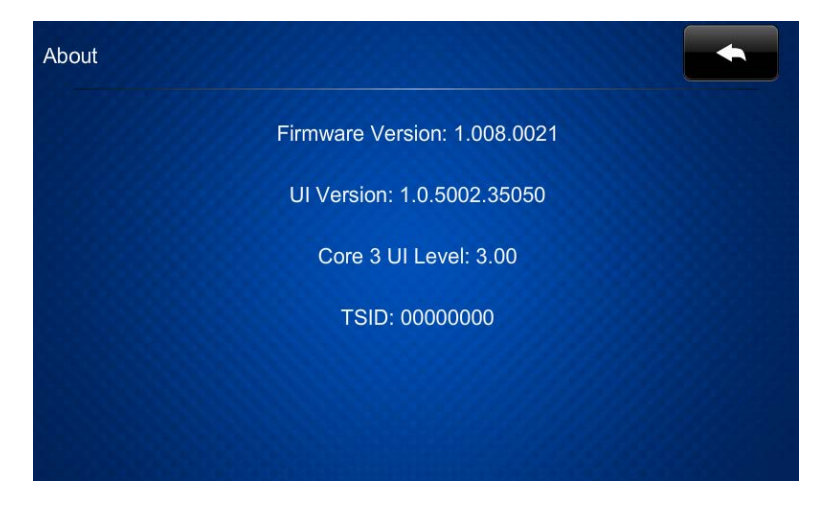

The About screen displays information about the touch screen, including the currently loaded firmware and operating system versions.

# Save & Edit

On the FT-TS600 Setup screen, tap Save & Exit to save all settings, exit the setup screens, and return to the main project.

**Crestron Electronics, Inc.** 15 Volvo Drive Rockleigh, NJ 07647<br>Tel: 888.CRESTRON<br>Kax: 201.767.7576<br>www.crestron.com Tel: 888.CRESTRON<br>Fax: 201.767.7576 Fax: 201.767.7576 Specifications subject to

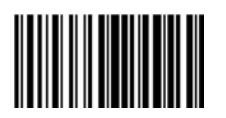

**– DOC. 7585E ) 5** www.crestron.com change without notice.